## **BENEFICIARY OUT REACH APP**

## అప్ లాగిస్ అవ్వడం:

WEA/WWDS యొక్క ఆధార్ సెంబర్ Authentication ద్వారా Beneficiary  $1)$ OutReach App Login అవ్వాలి.

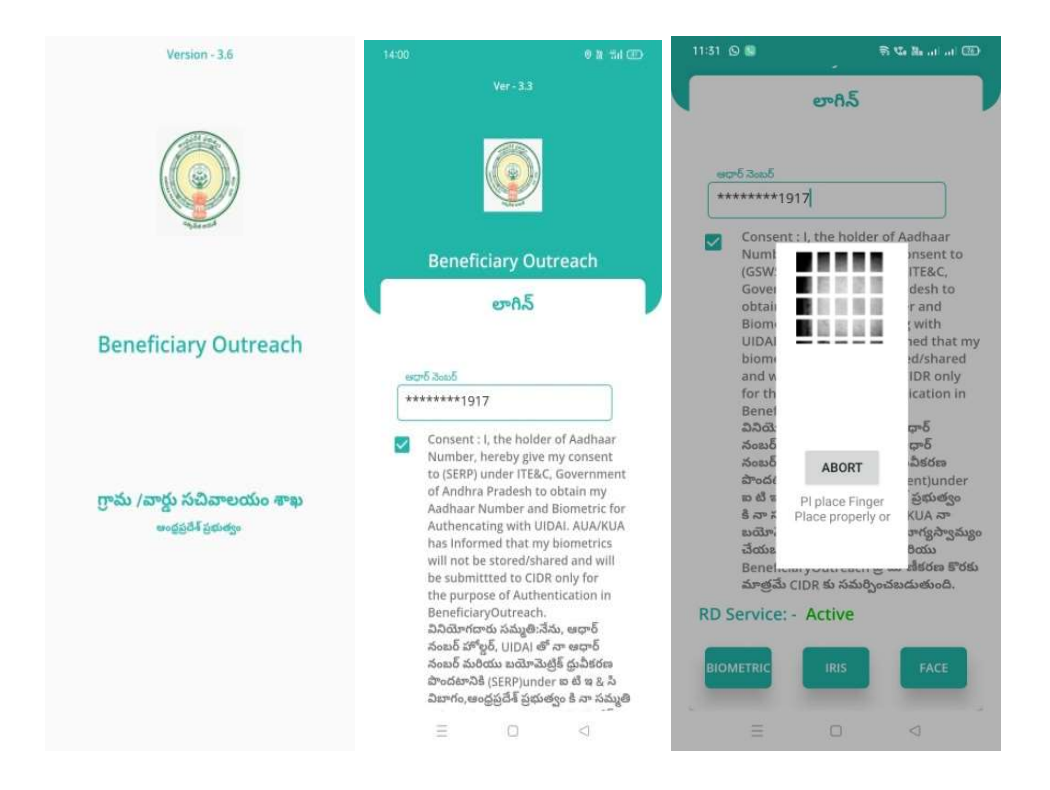

2) WEA/WWDS Beneficiary OutReach App లాగిన్ అయిన తరువాత మీకు

ఈ క్రింది విధంగా స్క్రీన్ కనిపిస్తుంది.

## **Home Screen:**

నేతన్న నేస్తం :

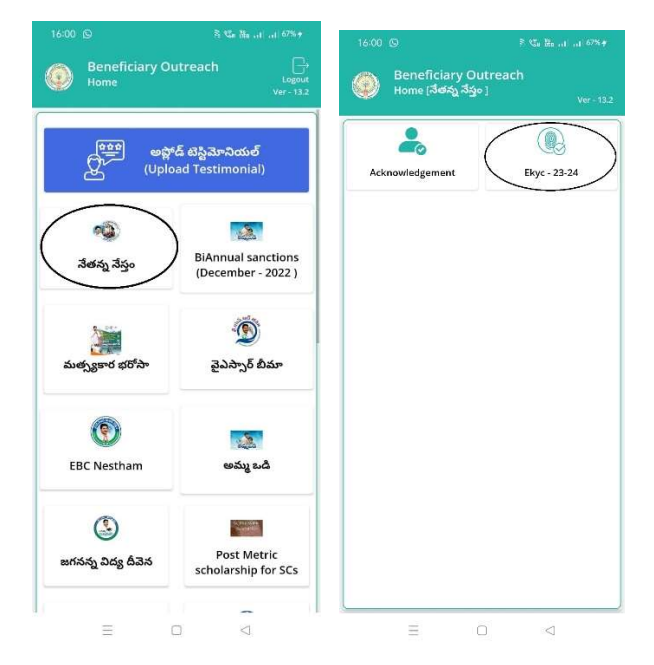

1) Home [ నేతన్న నేస్తం] స్క్రీన్ లో Ekyc <sup>—</sup> 23-24 మీద క్లిక్ చేస్తే మీకు ఈ క్రింది

విధముగా స్క్రీన్ కనిపిస్తుంది.

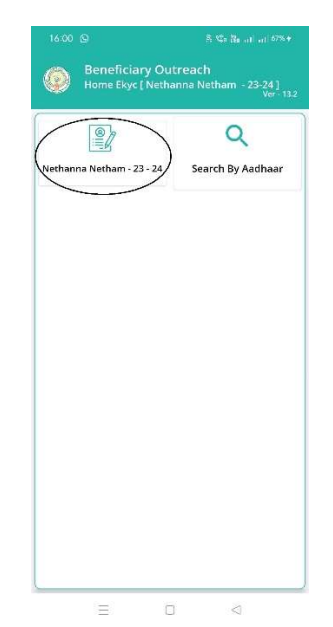

## Nethanna Nestam-23-24

2) Home Ekyc [Nethanna Nestam-23-24] స్క్రీన్ లో Nethanna Nestam-23-24 మీద క్లిక్ చేస్తే మీకు ఈ క్రిందీ విధముగా స్క్రీన్ కనిపిస్తుంది.

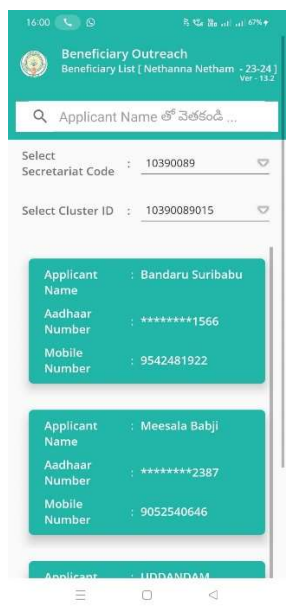

- 3) మీరు మీ యొక్క Secretariat code మరియు Cluster ld ని సెలెక్ట్ చేసుకుంటే List వస్తుంది.
- 4) List లో మీకు Applicant Name, Aadhaar Number, Mobile Number లు వస్తాయి.
- 5) మీరు List ని క్లక్ చసిన తరువాత మీకు Beneficiary Application Details స్కీన్ కనిపిస్తుంది.
- 6) Beneficiary Application Details స్క్రీన్ లో లబ్దిదారుని వివరాలు లో లబ్దిదారుని ఆధార్ సెంబర్, లబ్దిదారుని పేరు, లబ్దిదారుని లింగం, లబ్దిదారుని మొబైలు సెంబర్, Select Beneficiary Status (Live, Death) లు ఉంటాయి.

7) Select Beneficiary Status Live అయితే,

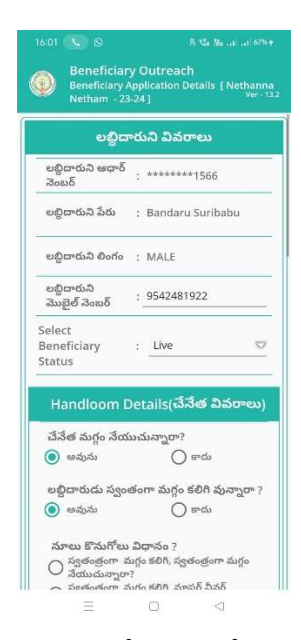

- 8) Beneficiary Application Details స్కీన్ లో Handloom Details (చేసేత వివరాలు), Handloom Address (చేసేత మగ్గం యొక్క చిరునామా వివరాలు)  $6000$
- 9) Handloom Details(చేసేత వివరాలు) లో చేసేత మగ్గం సేయుచున్నారా? అసే ప్రశ్న లో అవును/కాదు ఆప్షన్స్ కలవు.
- 10) చేసేత మగ్గం సేయుచున్నారా? అసే ప్రశ్న లో కాదు క్లిక్ చేసినట్లు అయితే మీకు ఈ క్రింది విధంగా స్క్రీన్ కనిపిస్తుంది.

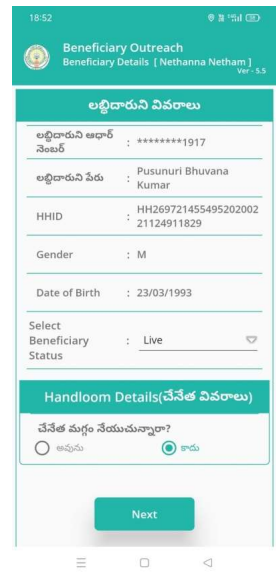

- 11) 'చనత మగ్గం నయుచున్నారా?' అన ప్రశ్న లో కాదు క్లక చస Next బటన క్లక చేసిన తర్వాత WEA/WWDS Ekyc చేయవలిసి ఉంటుంది.
- 12) చేసేత మగ్గం సేయుచున్నారా? అసే ప్రశ్న<sub>.</sub> లో అవును అయితే, లబ్ధిదారుడు స్వంతంగా మగ్గం కలిగి ఉన్నారా? అసే ప్రశ్న లో అవును/కాదు ఆప్షన్స్ కలవు.
- 13) లబ్దదారుడు స్వంతంగా మగ్గం కలిగి ఉన్నారా? అనే ప్రశ్న లో కాదు క్లక్ చేసే Next బటన క్లక్ చసన తర్వాత WEA/WWDS Ekyc చయవలిసి ఉంటుంది.
- 14) లబ్దదారుడు స్వంతంగా మగ్గం కలిగి ఉన్నారా? అనే ప్రశ్న లో అవును క్లక్ చేస్తే, స్వతంత్రంగా మగ్గం కలిగి, స్వతంత్రంగా మగ్గం సేయుచున్నారా? **మరియు** స్వతంత్రంగా మగ్గం కలిగి, మాస్టర్ వీవర్ సహాయంతో మగ్గం సేయుచున్నారా? అనే options ఉంటాయి.
- 15) స్వతంత్రంగా మగ్గం కలిగి, స్వతంత్రంగా మగ్గం సేయుచున్నారా? అసే option select చేస్తే, GST కలిగిన పెండర్ నుండి, గడిచిన 6 నెలలకి సంబందించిన నూలు కొనుగోలు రసీదులు Upload చేయవలెను.

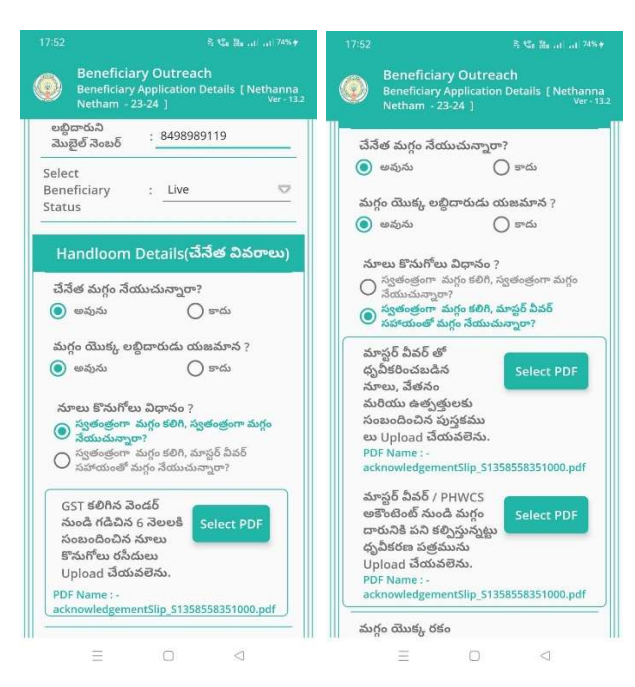

16) స్వతంత్రంగా మగ్గం కలిగి, మాస్టర్ వీవర్ సహాయంతో మగ్గం సేయుచున్నారా? అసే option select చేస్తే, మాస్టర్ వీవర్ తో దృవీకరించబడిన నూలు, పేతనం మరియు ఉత్పత్తులకు సంబందించిన పుస్తకము లు <mark>మరియు</mark> మాస్టర్ వీవర్ ⁄ PHWCS అకౌంటెంట్ నుండి మగ్గం దారునికి పని కల్పిస్తున్నట్టు ధృవీకరణ పత్రమును Upload చేయవలెను.

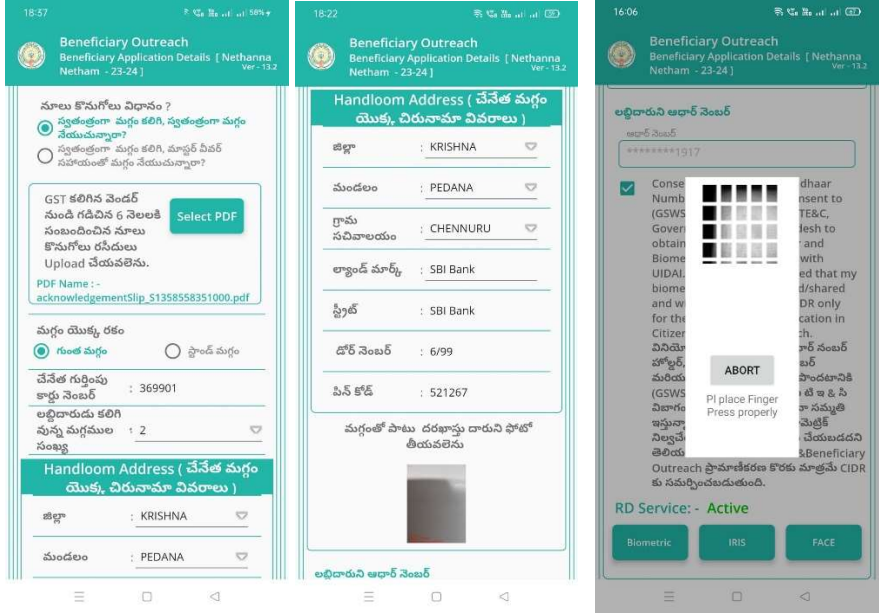

- 17) Handloom Details(చేసేత వివరాలు ) లో మగ్గం యొక్క రకం, చేసేత గుర్తింపు కార్డు సెంబర్, లబ్దిదారుడు కలిగి వున్న మగ్గముల సంఖ్య ఉంటాయి.
- 18) మగ్గం యొక్క రకం ఎంచుకొని, చేసేత గుర్తింపు కార్డ్ సెంబర్ ఎంటర్ చేసి లబ్దిదారుడు కలిగి వున్న మగ్గముల సంఖ్య ని ఎంచుకోండి.
- 19) Handloom Address(చేసేత మగ్గం యొక్క చిరునామా వివరాలు) లో జిల్లా, మండలం, గ్రామ సచివాలయం లను ఎంచుకుని, ల్యాండ్ మార్క్, స్టైట్, డోర్ సెంబర్, పీన్ కోడ్ ని ఎంటర్ చేయండి.
- 20) మగ్గంతో పాటు దరఖాస్తుదారుని photo తీయవలెను, photo తీసిన తర్వాత లబ్ధిదారుని ఆధార్ సెంబర్ తో Ekyc చేయాలి.
- 21) లబ్దిదారుని ఆధార్ సెంబర్ తో Ekyc చేసిన తర్వాత WEA/WWDS Ekyc చేయవలిసి ఉంటుంది.
- WEA/WWDS Ekyc చేసిన తర్వాత Data Saved Successfully అని 22) మెసేజ్ వస్తుంది.
- Select Beneficiary Status Death ఆప్షన్ ఎంచుకుంటే WEA/WWDS 23) Ekyc చేయవలసి వస్తుంది.

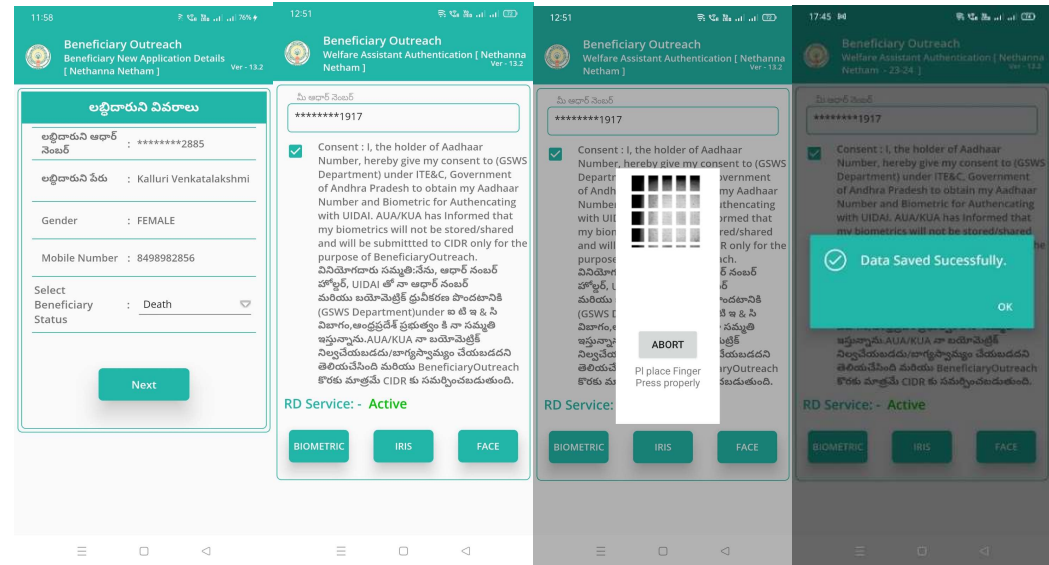

WEA/WWDS Ekyc చేసిన తర్వాత Data Saved Successfully అని  $24)$ 

మెసేజ్ వస్తుంది.

**Search By Aadhar** 

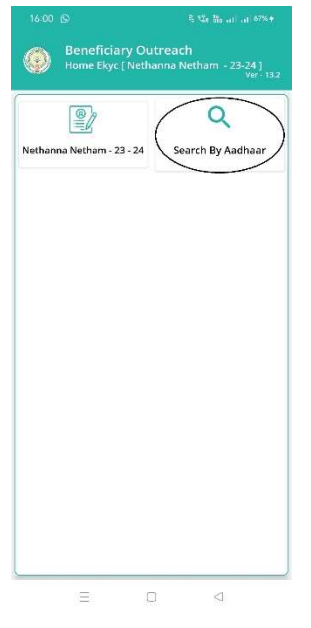

Home Ekyc [Nethanna Nestam-23-24] స్ర్కీన్ లో 25)

Search By Aadhaar మీద క్లిక్ చేస్తే మీకు ఈ క్రింది విధముగా స్క్రీన్

కనిపిస్తుంది.

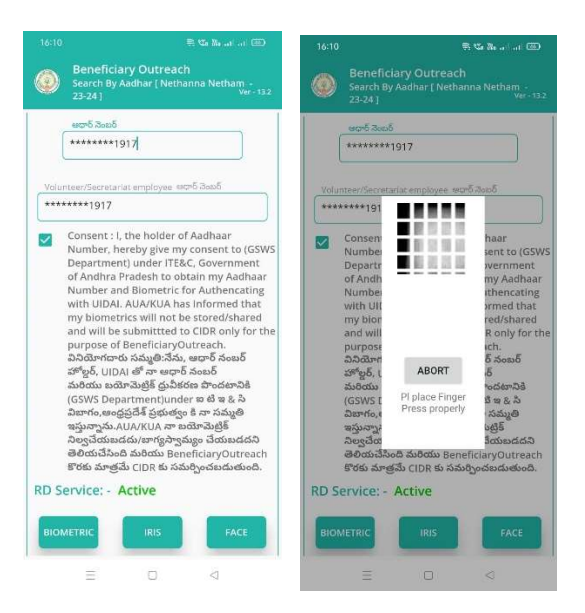

- 26) లబ్దిదారుని ఆధార్ సెంబర్ ఎంటర్ చేసి, WEA/WWDS Authentication చేయవలిసి ఉంటుంది.
- WEA/WWDS Authentication చేసిన తర్వాత Beneficiary Application 27)

Details స్క్రీన్ కనిపిస్తుంది.

Beneficiary Application Details స్క్రీన్ లో Option "6" నుంచి procedure 28) ని follow అవ్వండి.